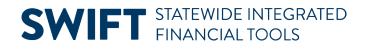

# **QUICK REFERENCE GUIDE**

February 20, 2024

# **Unmatch a Voucher Using the Match Workbench**

To correct a voucher that was created referencing a purchase order or receipt and matched, you will need to unmatch the voucher before correcting the voucher. Use the Match Workbench to unmatch the voucher from the purchase order or receipt. Un-matching a voucher will reset its statuses. You will need to rerun the matching, budget checking, and approval processes.

If the voucher was posted, you must unpost it before unmatching it. View the <u>Unpost a Voucher</u> quick reference guide for more information.

The Match Workbench allows you to:

- Correct errors
- Put vouchers on a Match hold
- Initiate the Matching process
- Undo matched vouchers

This guide provides the steps to unmatch a voucher using the Match Workbench.

## **Step 1: Find the voucher by using the Match Workbench**

1. Navigate to the **Match Workbench** page.

| Navigation Options    | Navigation Path                                                                                      |  |  |  |  |
|-----------------------|----------------------------------------------------------------------------------------------------|--|--|--|--|
| Navigation Collection | Accounting, Accounts Payable, Vouchers. Left menu, Add/Update folder, Match<br>Workbench             |  |  |  |  |
| WorkCenter            | Accounting, Accounts Payable, AP WorkCenter. Left menu, Links section,<br>Vouchers, Match Workbench. |  |  |  |  |

- 2. Enter search criteria in the Match Workbench search page.
  - a. Enter the agency number in the Business Unit field.
  - b. Select the "Matched" option from the drop-down list on the Match Status field.
  - c. From the drop-down list next to the Voucher ID field, select "contains."
  - d. Enter the voucher to unmatch in the Voucher ID field.
- 3. Press the **Search** button.

#### **SWIFT** STATEWIDE INTEGRATED FINANCIAL TOOLS

| Add/Update ^ N      | latch Workbench              | Print   New Window   Help   Person |
|---------------------|------------------------------|------------------------------------|
| Regular Entry       | → Search                     |                                    |
| Quick Invoice Entry | Use Saved Search             | Process Monitor                    |
| UnPost Voucher      | Business Unit equal to       | G1001 Q                            |
|                     | Match Status equal to 🗸      | Matched 🗸                          |
| Match Workbench     | Voucher ID begins with 🗸     | 00044682                           |
|                     | Supplier SetID equal to 🗸    | SHARE Q                            |
| Delete Voucher      | Supplier ID All Values 🗸     |                                    |
| Close Voucher       | Max Rows to Retrieve 300     |                                    |
| 📕 Maintain 🗸 🗸      | Search Clear Advanced Search | Save Search Criteria               |

## **Step 2: Unmatch the voucher**

- 1. The Search Results section displays the voucher.
  - a. Check mark the voucher that needs to be unmatched by selecting the **Undo Match** checkbox.
  - b. In the Action field below, select the "Undo Matching" option from the drop-down list.
  - c. Press the **Run** button.

| 1 | Search Results for Match Inquiry Type: Matched                                                                                                    |     |              |         |                |               |          |  |
|---|----------------------------------------------------------------------------------------------------|-----|--------------|---------|----------------|---------------|----------|--|
|   | Select All                                                                                                    | D   | eselect All  |         |                |               |          |  |
|   | E, Q                                                                                                    |     |              |         |                |               |          |  |
|   | Details                                                                                                    | Mor | e Details ∥⊵ |         |                |               | -        |  |
|   | Actions                                                                                                    |     | Undo Match   | Match   | Match Type     | Business Unit | Vouchers |  |
|   | ✓ Actions                                                                                                    |     |              | Matched | Auto - Matched | G1001         | 00044682 |  |
|   | Select All  Control  Control |     |              |         |                |               |          |  |

2. SWIFT displays a message with Process Instance Number in the Process Monitor. Press OK.

| Undo Matching has been launched with Process Instance Number 43318609 (7005,129) |    |  |  |  |  |
|----------------------------------------------------------------------------------|----|--|--|--|--|
|                                                                                  | ОК |  |  |  |  |

## Step 3: Verify the voucher is no longer matched

- 1. Navigate to the **Regular Voucher Entry** page.
  - a. Open the left menu and select Regular Voucher.
  - b. On the Voucher page, select the Find an Existing Value button.

# **SWIFT** STATEWIDE INTEGRATED FINANCIAL TOOLS

| Add/Update ^        | Voucher                | Print                    |
|---------------------|------------------------|--------------------------|
| Regular Entry       | Add a New Value        |                          |
| Quick Invoice Entry |                        | Q Find an Existing Value |
| UnPost Voucher      |                        |                          |
| Match Workbench     | *Business Unit G1001 Q |                          |

2. In the Find an Existing Value page, enter the **Voucher ID** and select the **Search** button at the bottom of the page.

| Find an Existing Value                                                                        | ⊕Add a New Value    |
|-----------------------------------------------------------------------------------------------|---------------------|
| ✓ Search Criteria                                                                             |                     |
| Enter any information you have and click Search. Leave fields blank for a list of all values. |                     |
| 🐑 Recent Choose from recent searches 🖍 🖉 💭 Saved Choose from saved searches                   | <ul><li>✓</li></ul> |
| Searches Searches                                                                             |                     |
| Business Unit 🗧 🗸 G1001 🔍                                                                     |                     |
| Voucher ID begins with 🗸 00044882                                                             |                     |

3. The voucher appears in the Search Results section. Select the **Voucher ID**.

| ✓ Search Results<br>1 rows - Business Unit "G1001" Voucher ID "00044682" |            |                   |                            |                   |                 |  |
|--------------------------------------------------------------------------|------------|-------------------|----------------------------|-------------------|-----------------|--|
| Business<br>Unit                                                         | Voucher ID | Invoice<br>Number | Gross<br>Invoice<br>Amount | Payment<br>Amount | Invoice<br>Date |  |
| G1001                                                                    | 00044682   | test              | 350000                     | 350000            | 01/24/2024      |  |

4. The Summary tab opens. The Match Status is "Ready." It was unmatched.

| Summary       | <u>R</u> ela | ated Documents                                                      | Invoice Information  | <u>P</u> ayments |
|---------------|--------------|---------------------------------------------------------------------|----------------------|------------------|
| Business U    | Init         | G1001                                                               |                      |                  |
| Voucher       | r ID         | 00044682                                                            |                      |                  |
| Voucher St    | yle          | Regular                                                             |                      |                  |
| Supplier Name |              | MN IT SERVICES<br>658 CEDAR ST<br>CENTENNIAL OFF<br>ST PAUL, MN 551 | ICE BUILDING 2ND FLO | DR               |
| Entry Stat    | tus          | Postable                                                            |                      |                  |
| Match Stat    | tus          | Ready                                                               |                      |                  |

## **SWIFT** STATEWIDE INTEGRATED FINANCIAL TOOLS

# Step 4: Correct the voucher and reprocess it

- 1. Review the voucher to identify and correct any issues on the voucher.
- 2. At the bottom of the Invoice Information page, select the **Save** button.
- 3. Rerun the Matching process.
  - a. In the header of the Invoice Information tab, go to the **Action** menu, select "Matching," and press the **Run** button.

| <u>S</u> ummary <u>R</u> elated | d Documents Invoice I           | nformation <u>P</u> ayme                   | nts <u>V</u> oucher Attributes | Error Summary |                    |
|---------------------------------|---------------------------------|--------------------------------------------|--------------------------------|---------------|--------------------|
| Business Unit<br>Voucher ID     | G1001                           | Invoice No<br>Accounting Date              | 01/24/2024                     |               | Invoice Total      |
| Voucher Style                   | Regular Voucher                 | *Pay Terms<br>Basis Date Type              | 000 Q                          | 🕎<br>Net 0    | *Curr<br>Miscellan |
| Invoice Date                    | 01/24/2024                      |                                            | Tax Exempt                     |               | Fr<br>Sale<br>Us   |
| Supplier ID<br>ShortName        | G46000000 Q<br>MN IT SERV-001 Q | Service Period Begin<br>Goods/Services Rec | (augurean) [23]                |               |                    |
| Location<br>*Address            | 001 Q<br>1 Q                    | Customer Nu                                | mber                           |               | Differ             |
| Save                            |                                 | Action                                     | Matching                       | Ľ             | Run                |

b. SWIFT displays a message about wanting to wait for the process to be completed. Select Yes.

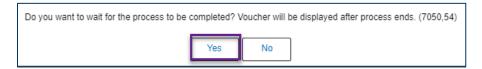

4. Go to the Summary tab, verify the Match Status field says "Matched."

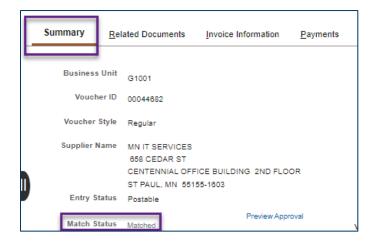

- 5. Budget check the voucher.
- 6. Submit the voucher for approval.